# Drill Down and Drill Through Functionalities in SAP BPC 7.0 M

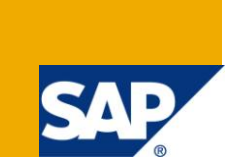

# **Applies to:**

SAP BusinessObjects Planning and Consolidation 7.0 Microsoft Version. For more information, visit the [Enterprise Performance Management homepage](https://www.sdn.sap.com/irj/sdn/bpx-epm)

### **Summary**

A How-To-Guide for using drill down and drill through functionalities in SAP BPC 7.0 M

**Author:** Shoba Vadlamudi

**Company:** Infosys Technologies Limited

**Created on:** 24 June 2010

### **Author Bio**

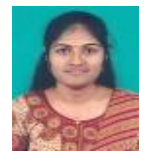

Ms. Shoba Vadlamudi is a Software Engineer with Infosys Technologies Limited. She is a core member of the EPM Center of Excellence at Infosys and has more than a year of experience in SAP BPC.

# **Table of Contents**

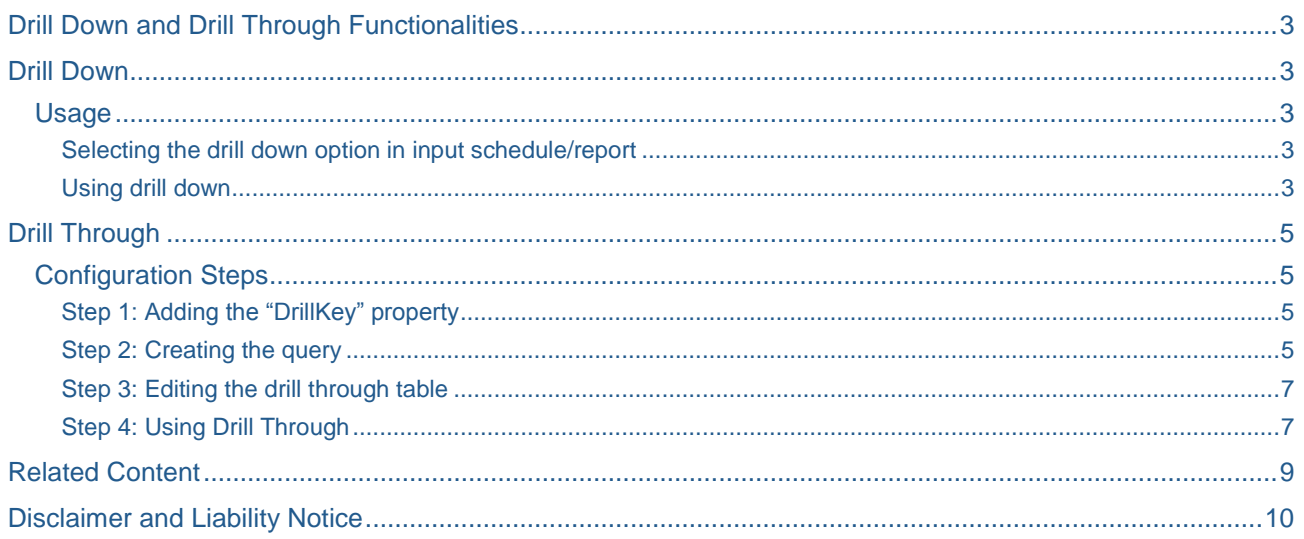

# <span id="page-2-0"></span>**Drill Down and Drill Through Functionalities**

### <span id="page-2-1"></span>**Drill Down**

Drill down feature of BPC allows the user to drill down on member data within dimensions. This feature is simple to use and does not require any additional setup. This functionality is available in reports or input schedules that allow dynamic expansion. Drill Down is enabled only for parent members. We can drill down to lowest level as per the dimension hierarchy.

#### <span id="page-2-2"></span>**Usage**

#### <span id="page-2-3"></span>Selecting the drill down option in input schedule/report

There are two options available for drill down:

- **Expand by overwriting rows** This overwrites the existing rows with the member on which we drill down. We can see only one member and it dependents at a time.
- **Expand by inserting new rows** This drills down in place by inserting new rows. This helps us view the entire hierarchy.

#### This are accessible from **eTools > Workbook Options**

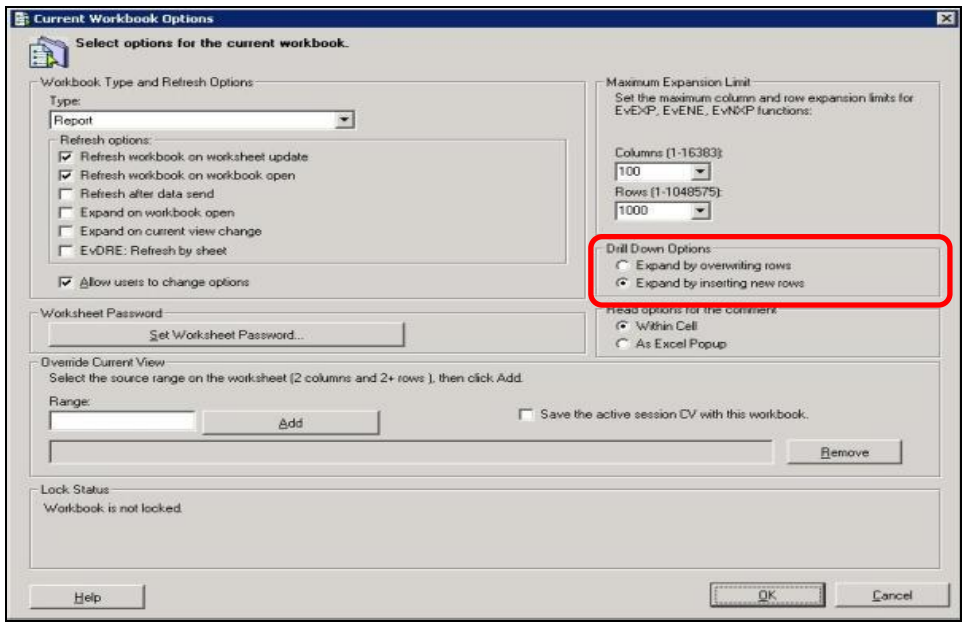

<span id="page-2-4"></span>Choose the required option in the template. It is set to "Expand by overwriting rows" by default.

#### Using drill down

The drills down features are accessible from BPC for Excel menu.

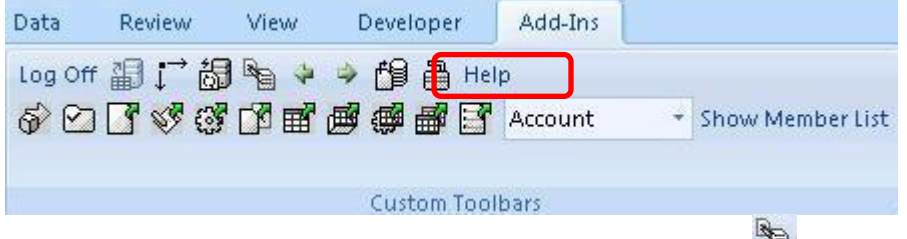

Select the member on which we want to drill down and click on  $\mathbb{E}$ . Alternatively we can also double click on the cell or right click and select **Drill Down** in the menu that appears.

When we "drill down by overwriting rows", we can **Go Back** and **Go Forward** by using the  $\frac{1}{2}$  and  $\frac{1}{2}$ buttons respectively. This allows us to navigate through the drill down history. The last 20 drills from the current session are saved. These buttons are disabled in case of "drill down by inserting new rows". An example of the same is shown below.

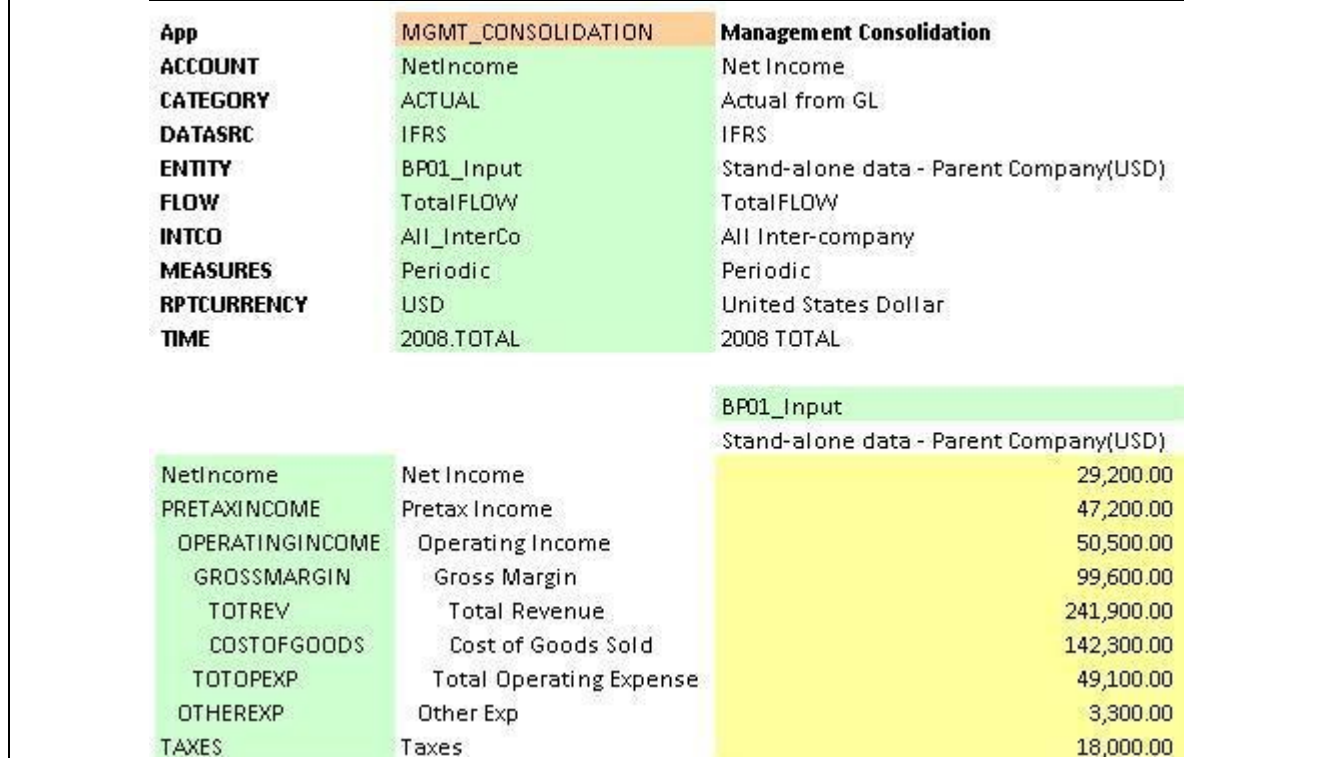

Double clicking on the member (after drill down) reverts back the drill down.

### <span id="page-4-0"></span>**Drill Through**

Drill through feature allows users to access source data from a report. Source can be internal/external database, the Journals database, or any URL.

#### <span id="page-4-1"></span>**Configuration Steps**

#### <span id="page-4-2"></span>Step 1: Adding the "DrillKey" property

As the first step, add DrillKey property to the dimension(s) for which you are defining the drill through. Make sure you specify the length at least equal to the length of the longest expected DrillKey.

After this, devise a DrillKey value and assign that value to any member of the dimension for which you want to use drill-through. The DrillKey value can be anything. It should be entered for any member that you want to be able to access the Drill Through information.

To illustrate, we have added DrillKey property to the **Account** Dimension and entered the value **DrillSample** for the member **I\_BookVal** as shown below.

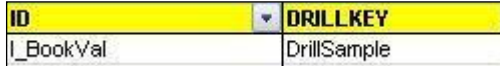

#### <span id="page-4-3"></span>Step 2: Creating the query

1. If you are using a database, create a database query in Interface for **Excel by choosing Data > Import External Data > New Database Query** (in Microsoft Office 2003) or **Data > From Data Source >From Microsoft Query** (in Microsoft Office 2007). Make sure that you have proper authentication to the database you are connecting to.

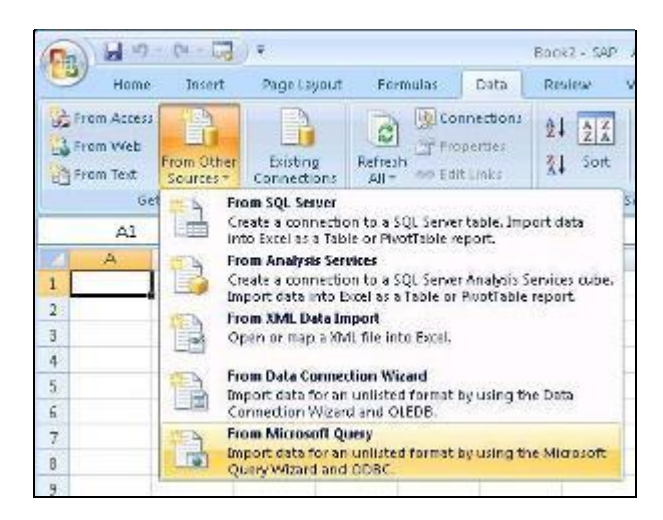

2. In the dialog that appears, choose **New Data Source > OK**

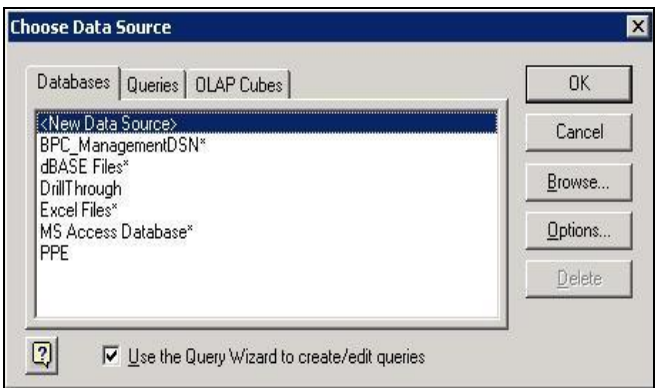

3. Now give a name relevant to your data source and select an appropriate driver for the same. Click on connect and the screens that follow will vary depending on the driver selected.

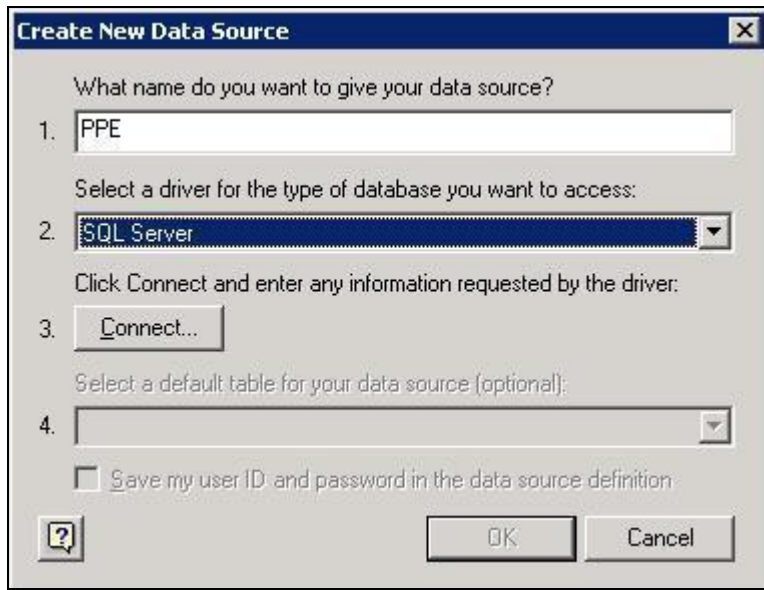

4. Enter the details as requested and create a query using the query wizard for the data source you created.

In our case we have queried a table in SQL server to get the details of account **I\_BookVal.**

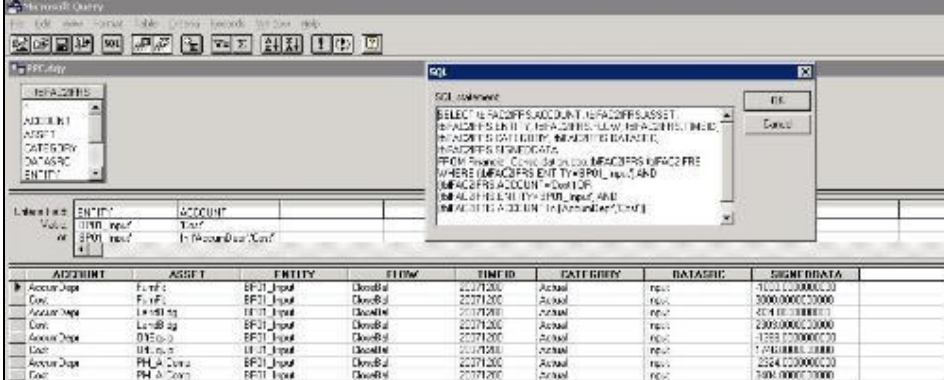

This query gets the details of Cost and Accumulated depreciation for various asset categories that were used to arrive at the book value.

5. Save the query (.dqy file) in C:\BPC\Data\Webfolders\<AppSet>\<Application>\QueryFiles on server. You can test the query before using it in drill through to make sure that it works fine.

#### <span id="page-6-0"></span>Step 3: Editing the drill through table

- 1. From the BPC Web admin page, Click on "**Edit Drill Through Table"** in the Action Pane.
- 2. The table has the following fields

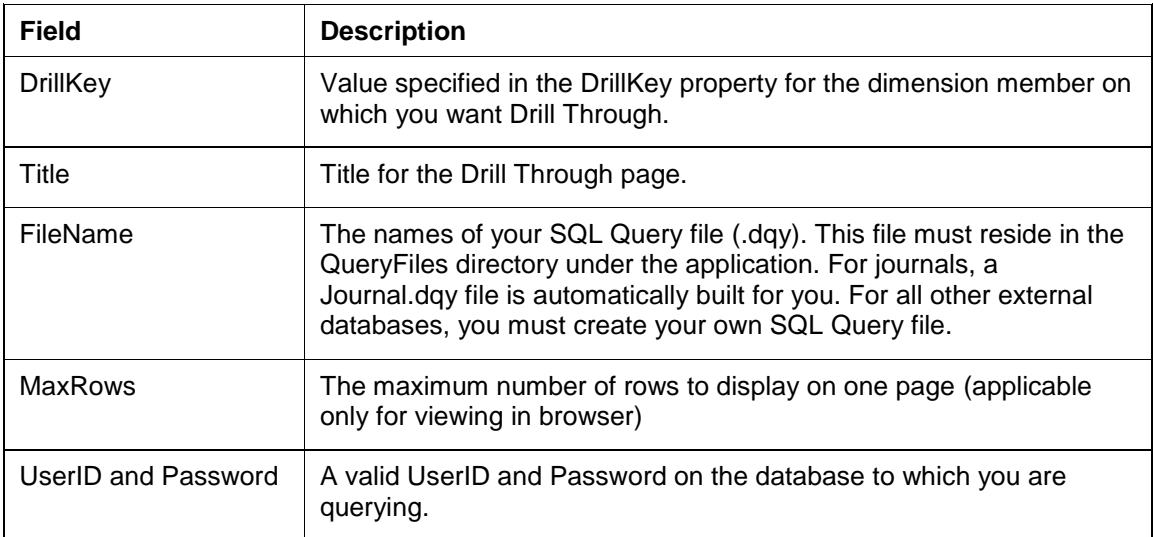

Fill in the fields appropriately and click in **Update**. Select the check box for "Delete" if you want to remove the entry. These details are updated in the table **tblDrillDef** in the database for your application set. We have filled the table as shown below.

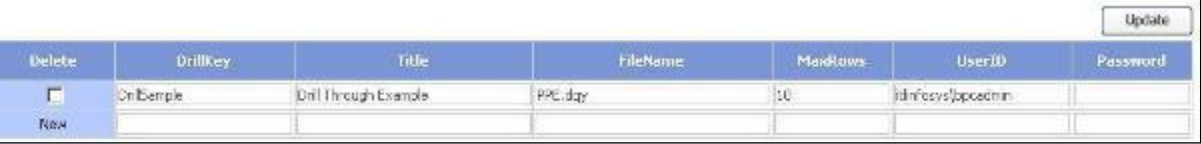

#### <span id="page-6-1"></span>Step 4: Using Drill Through

Now that we have setup the drill-through, we can go ahead and use it in a report/input schedule. Drill through is available in reports/input schedules based on EvGTS, EvGET, EvDRE, or EvINP. This feature is accessible from BPC for Excel Menu.

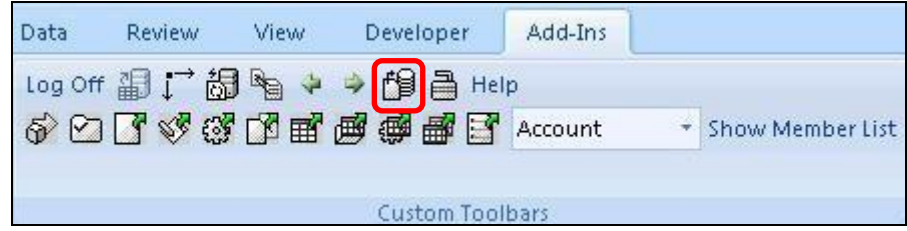

We can drill-through only those members that have value set for DrillKey property.

- 1. In the report/input schedule select the cell for which drill through is defined.
- 2. Click on  $\Box$  in excel menu. Alternatively we can right click in cell and choose Drill Through in the menu that appears. This will be disabled if drill through information is not available for the cell.
- 3. In the dialog that appears, select if you want to view the result in browser or excel. A list is displayed in case you have defined more than one drill through for the cell (DrillKey defined for more than one dimension). Select the one you want.

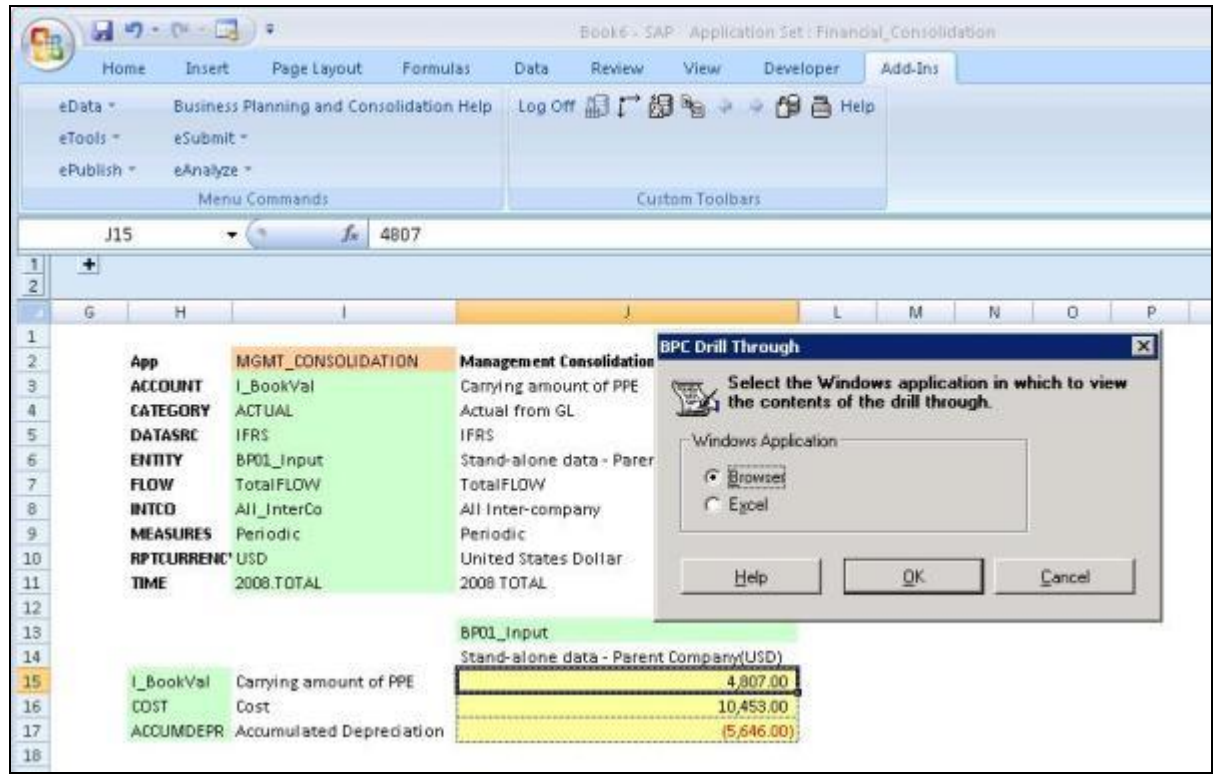

We choose to view the result of drill through on the Account **I\_BookValue** in Browser. It appears as follows. I can be verified that the sum of **SIGNED DATA** column results in the value of the Account **I\_BookValue**. Thus we have used drill through to get the details that were used to arrive at the book value.

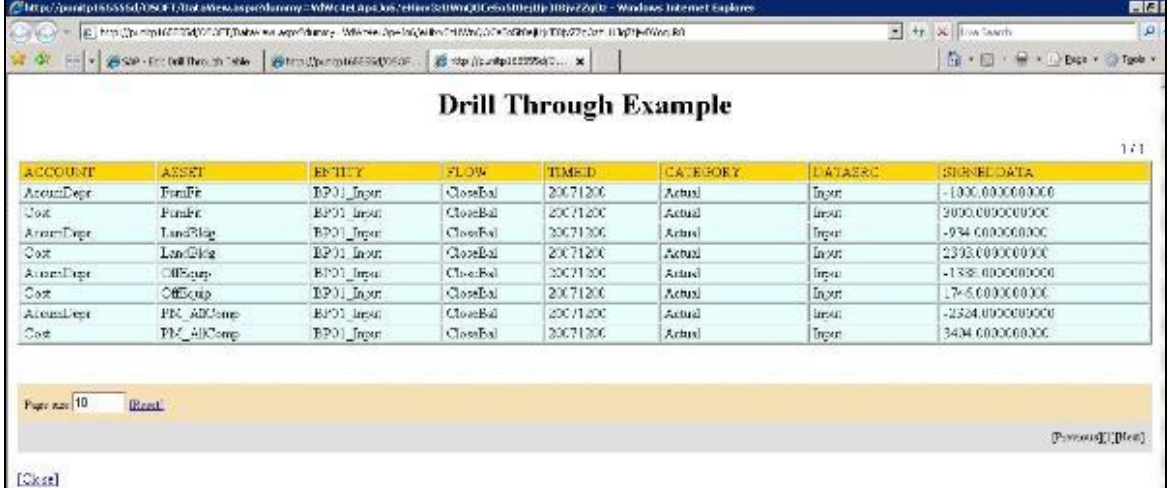

# <span id="page-8-0"></span>**Related Content**

[http://help.sap.com](http://help.sap.com/)

Help available in BPC - [http://servername/OSOFT/Help/Admin/HelpStart.htm#](http://servername/OSOFT/Help/Admin/HelpStart.htm)

For more information, visit the **Enterprise Performance Management homepage** 

## <span id="page-9-0"></span>**Disclaimer and Liability Notice**

This document may discuss sample coding or other information that does not include SAP official interfaces and therefore is not supported by SAP. Changes made based on this information are not supported and can be overwritten during an upgrade.

SAP will not be held liable for any damages caused by using or misusing the information, code or methods suggested in this document, and anyone using these methods does so at his/her own risk.

SAP offers no guarantees and assumes no responsibility or liability of any type with respect to the content of this technical article or code sample, including any liability resulting from incompatibility between the content within this document and the materials and services offered by SAP. You agree that you will not hold, or seek to hold, SAP responsible or liable with respect to the content of this document.